# 開に便利なスマートフォンアフ! MOKUIK (もくいく) · PINA (ぴな) · 楽PINA (らくぴな)

## MOKUIK(もくいく)

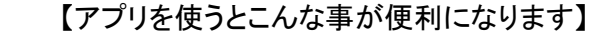

- ・乗車する停留所から降車する停留所までの路線検索
- ・路線ごとの時刻検索が簡単です。
- ・乗車する停留所を経由する色々な路線検索ができます。
- ・利用する区間の色々な情報がわかります。

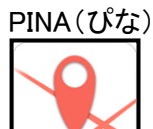

- 【アプリを使うとこんな事が便利になります】
- ・利用したい路線のバス運行情報が一目でわかります。
- ・地図上に路線が表示されるので経由地がすぐわかります。
- ・乗車する停留所から色々な路線を検索できます。
- ・利用したい停留所でのバス接近情報をバイブでお知らせします。

#### 楽PINA(らくぴな)

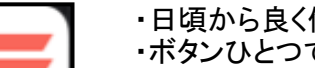

- 【アプリを使うとこんな事が便利になります】
- ・日頃から良く使う区間を予め登録する事ができます。
- ・ボタンひとつで直ぐにバスの運行情報が分かります。
- ・通勤や通院、買い物などの目的に応じて路線登録ができます。
- ・利用区間で複数の路線を同時に検索できます。

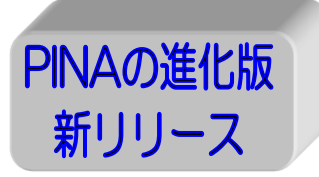

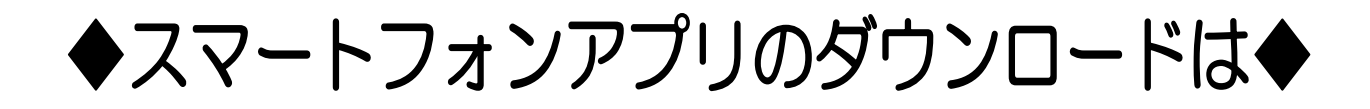

## 下記QRコードよりダウンロード

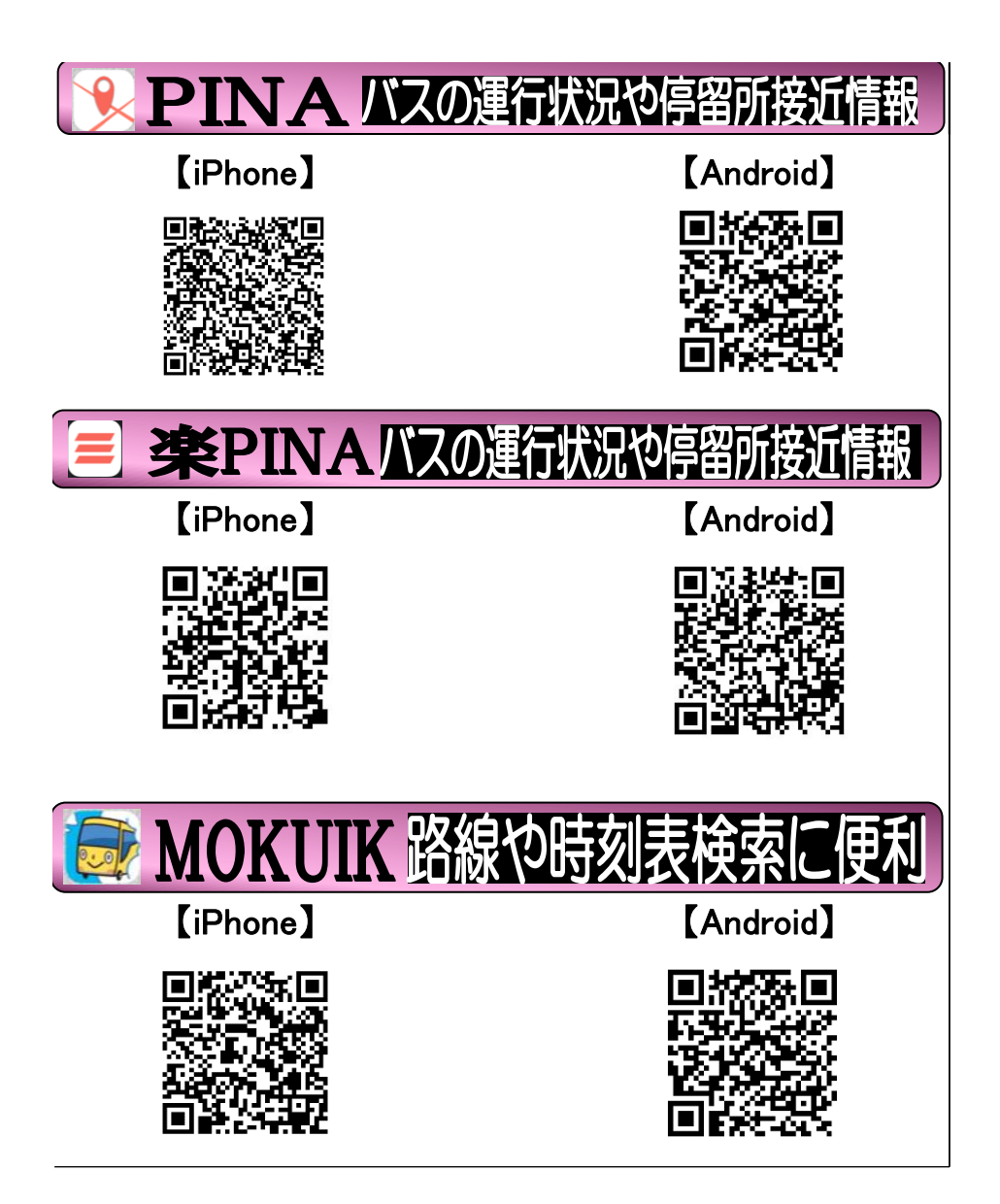

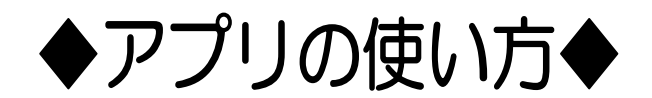

平成30年9月リリース版

MOKUIK(もくいく)は停留所名・住所・目的地から利用者の状況に応じてバス路線を検索できる サービスとなります。 利用する路線ごとに時刻や運賃も検索する事もできます。

ダウンロード後に「もくいく」をタップして下さい。

MOKUIK (5<11<)

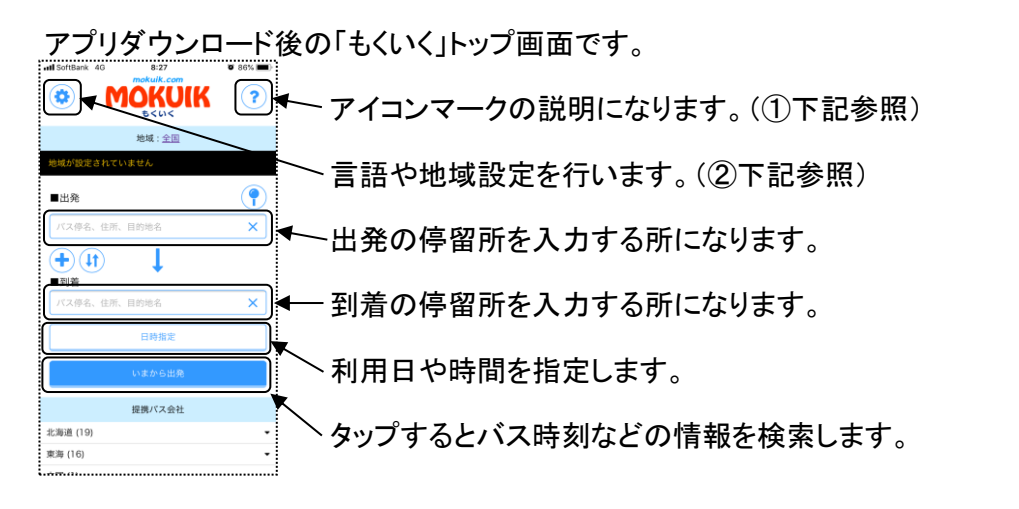

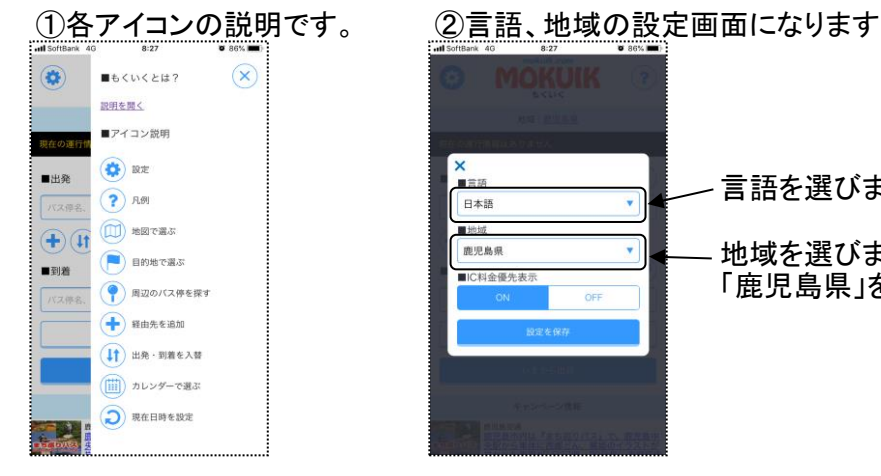

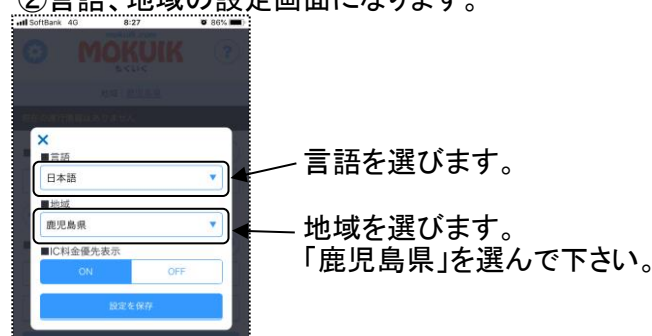

Suitean  $\bigoplus$  (4) ı. ■到着 動物園  $\overline{\mathbf{x}}$  $\circledR$ ■日時指定 2018/09/19 8:27 この路線バスで。砂むし会館

では、実際に入力をしてみましょう。 例として【金生町】停留所から【動物園】停留所で検索をします。

まず、最初に出発停留所に【金生町】を入力します。 入力が終わると入力候補が表示されますので【金生町】を選んで左の様に入力表示されます。 次に、到着停留所に【動物園】を入力します。 入力が終わると入力候補が表示されますので【動物園】を選んで左の様に入力表示されます。

利用したい日付、時間を入力します。 現在の時間から検索したい場合は「いまから出発」をタップします。

入力が終わりましたら、「指定条件で検索」をタップします。 入力の条件でバスの時刻などの検索が始まり、 検索が終わりますと次のページへ移動します。

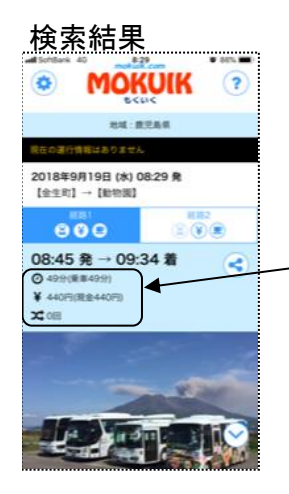

検索を行なった時間後に利用停留所間を運行するバスの 検索結果が出ます。

検索を行なった時刻が8時29分ですので、その後の検索結果が出ます。 この場合、【金生町】停留所を8時45分に出発し、【動物園】停留所に 9時34分の到着予定のバスが検索されました。 また、出発停留所から到着停留所までの所要時間や運賃、 乗換回数も表示しています。 検索した停留所や時間によっては複数の時間が出てきます。

#### 上記画面を下へスクロールします。 検索結果の路線名になります。  $\sum_{i=1}^{n}$ 球员的 ここをタップすると右画面になります。 ①接近情報(表示内容は下記①を参照して下さい) in 3  $08:45$ enasa<br>[2] enave-suezi 検索を行なった区間の8時45分以降に運行を予定しているバスの m z 運行情報が表示されます T 08:45 **MARA**  $521$ € 09:34  $\frac{m+n \times n}{\frac{1}{n} \times n \times n \times n}$ 80-821- $\left( \frac{1}{2} \right)$ ②時刻表(表示内容は下記②を参照して下さい) īу.  $\textcircled{a} \textcircled{i} \textcircled{a} \textcircled{f}$ 出発停留所で検索を行なった【金生町】停留所の出発時刻表の  $1 - 835(499)$ 一覧が表示されます  $\textcircled{r}$  $B \otimes R$ 09:34  $\begin{array}{c} 0.00828 \\ 121.0088 \end{array}$  $243$ × ③バス運行情報  $+$   $(4)$ 1  $\circledcirc$ タップすると検索を行なったバスの運行情報を確認できます。  $-318$ ■出来  $\left(\Box\right)\left(\blacksquare\right)$ (「PINA」と連動しますので、タップすると「PINA」のアプリが起動します) **BBS**  $448$ 「PINA」をご使用の際は、位置情報をONにして下さい。  $+$   $(1)$ U  $1318$ ①接近情報 ②時刻表 **MOKUIK**  $\mathbb{Q}_{\underline{\bullet}}$   $\hat{\pm}$ 岡ウ 検索を行なった停留所間を 検索を行なった停留所での 今後運行するバスの情報を – ■ ■ ■ ■ ■ ■ |始発駅発車待ち<br>| 【2】鹿児島駅前-谷山-坂之<br>上-動物園 定刻 8:45 |表示します。 8時45分は検索した時間 。<br>始発駅発車待ち<br>【2】鹿児島駅前-谷山-坂之<br>上-動物園 定刻 19:1 運行に遅延が発生している時は ですので赤文字で表示して 遅延時分も表示します。 ここの こうぎょう こうしょう しいます。 始発駅発車待ち<br>【2】鹿児島駅前-谷山-坂之 定刻 19:35 |運行中の路線をタップすると ┃ ¨ ┃ ■その後、【金生町】停留所から 停留所間の運行情報が表示されます。▌ ▒ ──────────』出発する時刻を表示します。 <br>始発駅発車待ち<br>【2】鹿児島駅前-谷山-坂之<br>上-動物園 定刻 19:55 検索を行った系統で時刻は 18 19 15 35 55 。<br>始発駅発車待ち<br>【2】鹿児島駅前-谷山-坂之<br>上-動物園 定刻 20:15 表示されます。 20 1545 21 15 45 定刻 20:45 【2】鹿児島駅前-谷山-坂之

③バス運行情報(「もくいく」でバスロケをタップすると「PINA」のアプリが開きます)

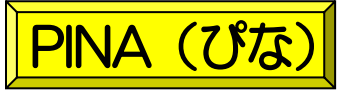

※「PINA」をお使いの際は、位置情報をONにして下さい。

PINAは、バスの運行情報(位置情報や遅延情報など)を確認する事ができるアプリです。 利用したい停留所の位置やバスの位置が分かりますので非常に便利です。 また、検索路線よっては同時に運行するバスも複数確認する事が可能です。

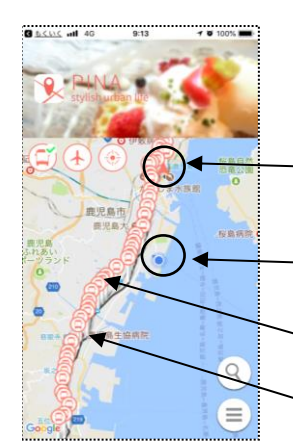

検索を行なった路線の運行内容を表示します。 運行区間の停留所の位置や運行する路線が出ます。

- 三角マークはバスの位置を表示しています。
- 自分の現在地を表示しています。
- バス停マークは停留所を表示しています。
- 黒線はバスの運行する路線を表示しています。

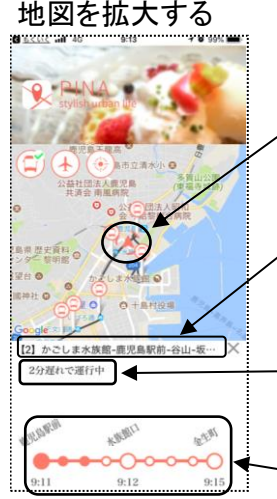

- 地図を拡大して三角マークのバスをタップします。 タップしたバスの運行情報が下段に表示されます。 バスの位置は5秒毎に変わります。
- 検索を行なったバスの運行路線名です。

バスの運行情報です。 現在「2分遅れ」で運行しています。

停留所間の運行情報です。 【鹿児島駅前】停留所を出発して【水族館口】停留所へ 移動しているのが分かります。

利用する停留所をタップします。

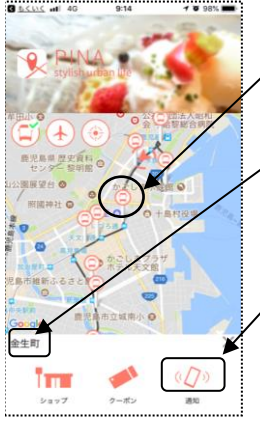

【金生町】停留所をタップします。

タップした停留所名を表示しています。

右下の「通知」をタップすると、利用したいバスが2つ前の 停留所を通過するときにバイブで接近をお知らせします。

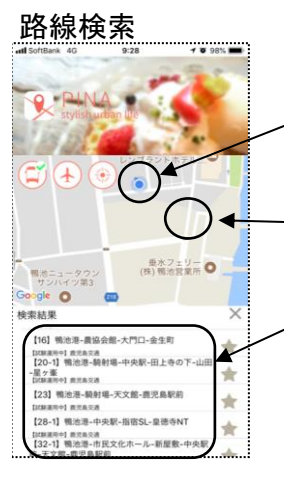

自分の現在位置を表示しています。

地図上でこの辺りをタップすると、下記に路線情報が出ます。

鴨池港周辺でタップしましたので鴨池港起終点の 路線情報が表示されています。

# PINAの進化版が新しくリリースされました。 いつも利用する区間を運行する バスをすばやく検索できます。 楽PINA (らくぴな)

日常から良く利用する区間の登録を行い、運行状況をすばやく検索できます。 出発停留所に検索した時間から出発するバスを順次表示しますので便利です。

### 楽PINAのトップ画面です

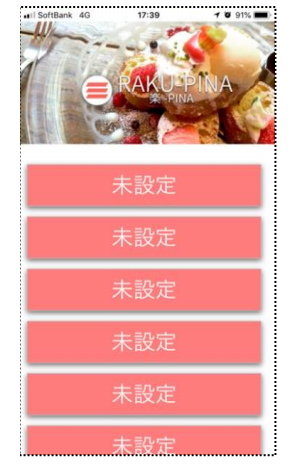

アプリのダウンロードを行い、アイコンをタップします。 左の画面になりますので、【未設定】をタップします。

通勤用、通学用など用途に合わせて登録可能です。 出発停留所、到着停留所を選定した後に入力して下さい。

#### 出発停留所検索画面

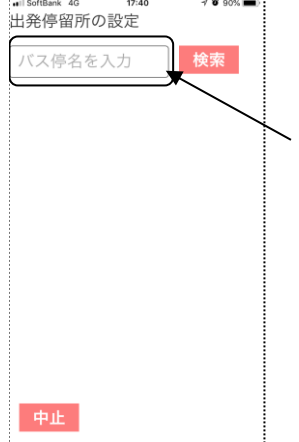

まずは、出発停留所を登録します。

この部分に利用する停留所名を入力して下さい。 入力を誤った場合は中止ボタンをタップして 最初から入力をやり直します。

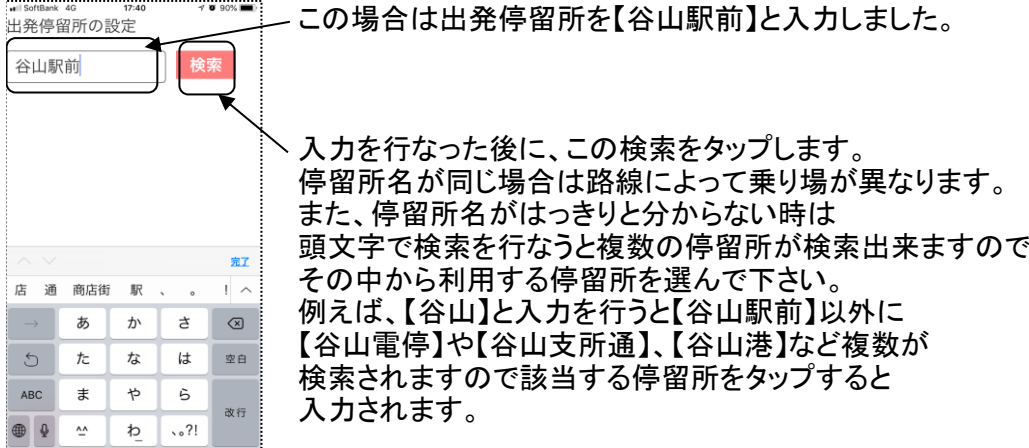

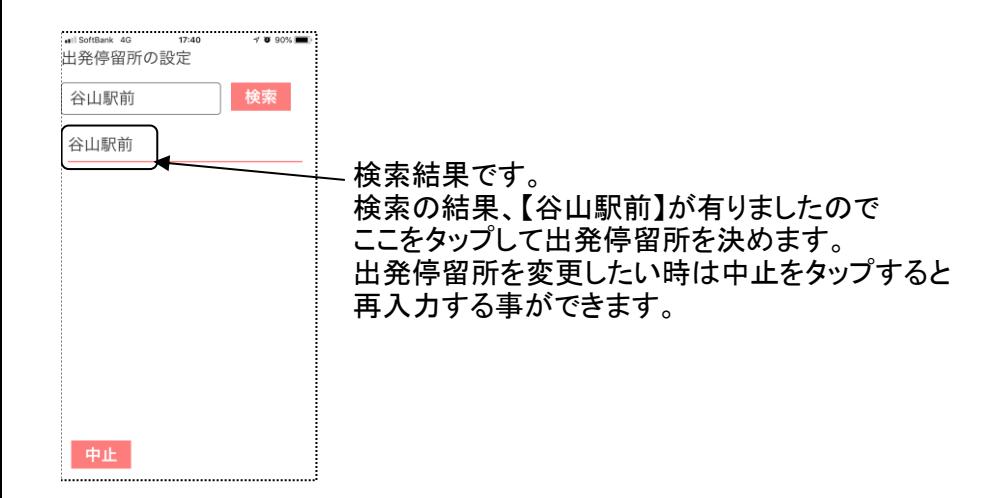

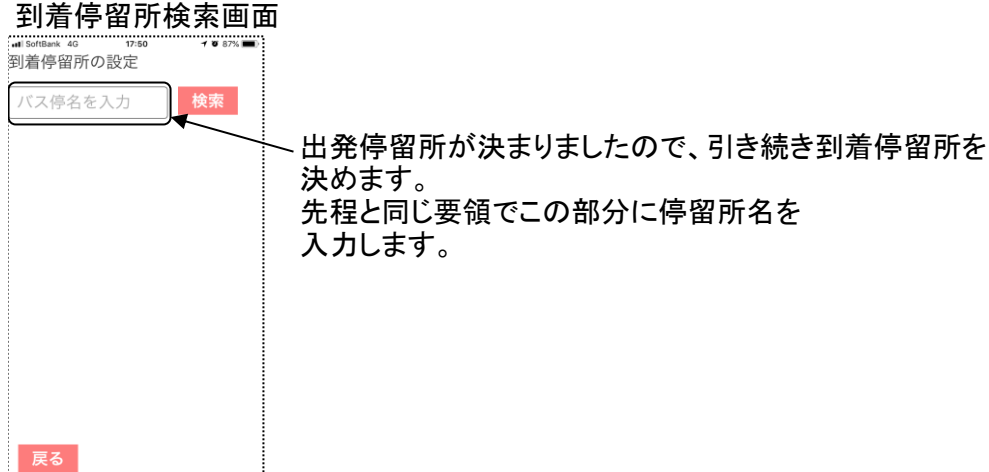

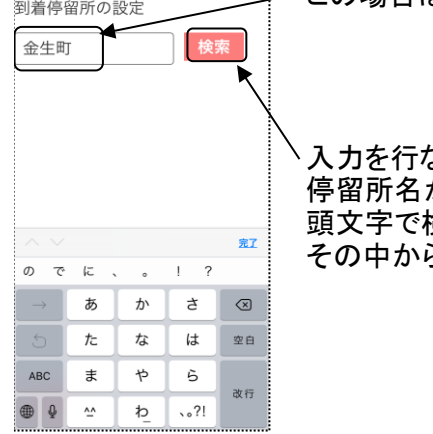

この場合は到着停留所を【金生町】と入力しました。

入力を行なった後に、この検索をタップします。 停留所名がはっきりと分からない時は 頭文字で検索を行なうと複数の停留所が検索出来ますので ら利用する停留所を選んで下さい。

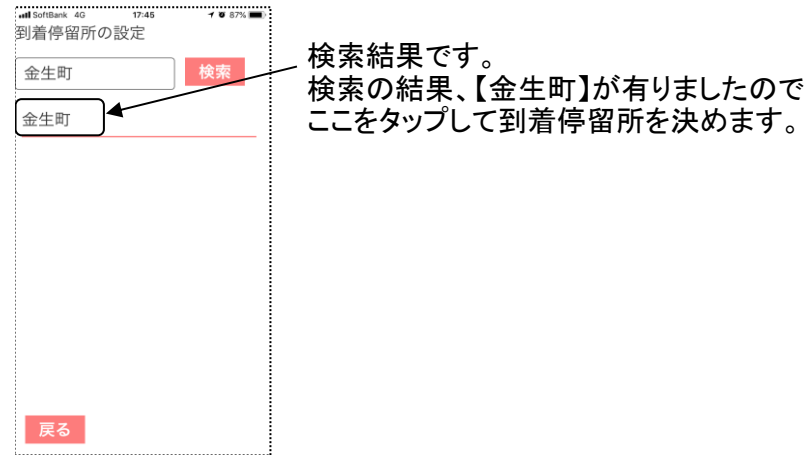

**and SoftBank 4G** 17:45 **7 8 87%** 名前の設定 使用用途に合わせて名前の入力が出来ます。  $\overline{\phantom{a}}$ 名前を入力してください 例えば、通勤、通院など 入力をしない場合は、停留所間の名前になります。 谷山駅前 金生町 今回設定した停留所になります。 内容を確認して完了をタップして下さい。 これで、設定が完了しトップ画面に戻ります。戻る

#### 設定完了画面

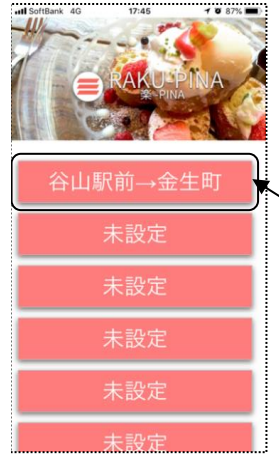

未設定の一番上に検索した区間が登録されました。 今後はこの部分をタップすれば検索した時間のバス運行情報が 表示される様になります。

名前を入力しなかったので「谷山駅前→金生町」で 登録がされました。 ここをタップすると検索した時間から 登録の停留所間を運行するバスの運行情報が表示されます。

### タップ後の画面

![](_page_9_Picture_118.jpeg)

「谷山駅前→金生町」をタップした後の画面です。

検索した時間が17時45分です。

【指宿】山川桟橋からのバスは予定時刻が17時42分ですが 12分遅れで運行していますので17時54分頃に 【谷山駅前】停留所に到着予定です。

また、【7】慈眼寺団地からのバスは6分遅れですので 17時49分頃に【谷山駅前】停留所に到着予定です。

※遅延状況は道路事情により、変化致しますので 終点まで同様の遅れが発生するとは限りませんので ご利用の際は、ご注意下さい。

![](_page_9_Picture_119.jpeg)

バスの運行状況確認

運行状況を確認したい時刻をタップして下さい。 左の画面になりますので、用途に応じてご使用下さい。

> ・「地図を表示」 「PINA」と連動しています。 確認したいバスが「PINA」の画面上で現在位置などの 運行状況が分かります。 ・「バス接近通知」 「PINA」の通知ボタンと同じ機能です。 バスが接近しましたらバイブでお知らせ致します。

・「閉じる」

タップすると前画面に戻ります。